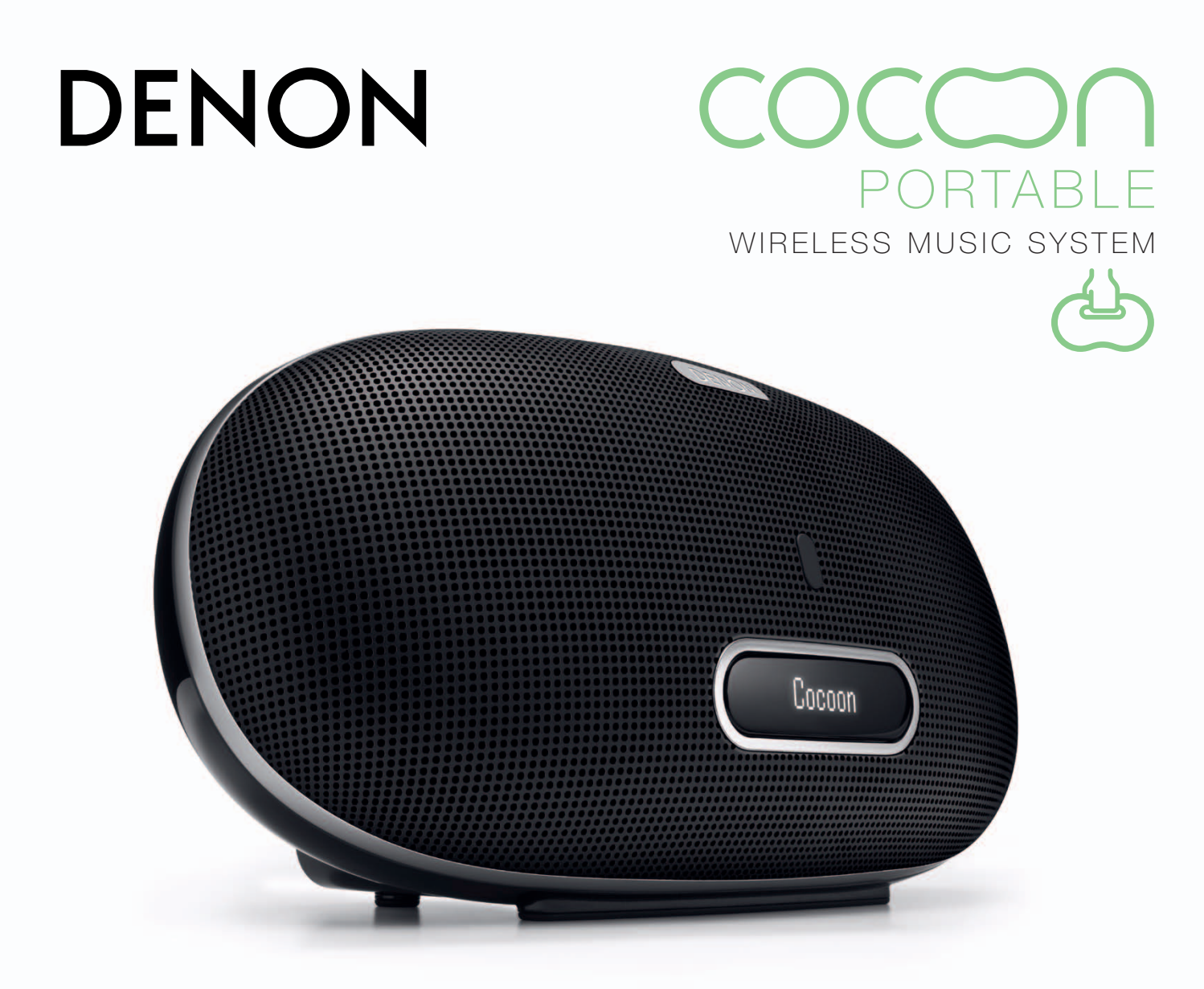

www.denon.com

# Quick Setup Guide

- EN THANK YOU FOR PURCHASING THE DENON COCOON PORTABLE
- VIELEN DANK FÜR DEN KAUF VON DENON COCOON PORTABLE DE
- MERCI D'AVOIR FAIT L'ACQUISITION DU DENON COCOON PORTABLE FR
- GRACIAS POR ADQUIRIR DENON COCOON PORTABLE ES
- NL BEDANKT DAT U HEBT GEKOZEN VOOR DE DENON COCOON PORTABLE
- GRAZIE PER AVER SCELTO DENON COCOON PORTABLE IT
- TACK FÖR ATT DU VALT DENON COCOON PORTABLE SE
- デノン COCOON PORTABLE をお買い上げ頂きありがとうございます JP
- 感谢您购买 Denon Cocoon PORTABLE CH

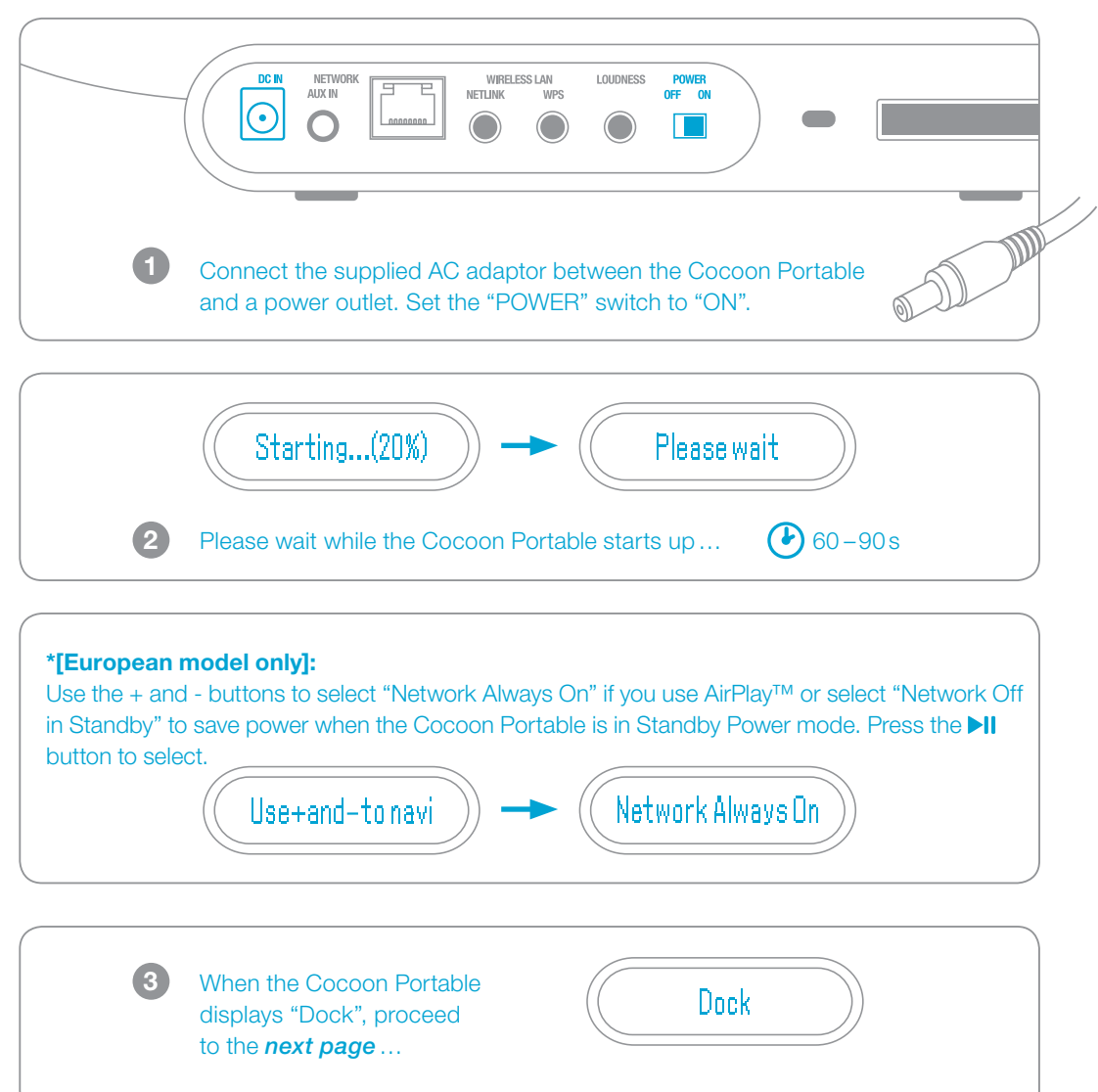

- <sup>1</sup> Verbinden Sie das mitgelieferten Netzteil mit der Cocoon Portable und einer Strom-Steckdose. Schalten Sie das Gerät am Netzschalter ein.
- **<sup>■</sup>** Bitte warten Sie, während Cocoon Portable gestartet wird ...
- $\bullet$  [nur europäische Modelle]:

Wählen Sie mit den Tasten + und – die Option "Netzwerk immer ein", wenn Sie AirPlay™ nutzen oder wählen Sie "Netzwerk im Standby aus", um Energie zu sparen, wenn Cocoon Portable in den Standby-Modus wechselt. Drücken Sie die Taste ▶II.

 $\odot$  Wenn auf dem Display "Dock" angezeigt wird, wechseln Sie zur *nächsten Seite*…

- <sup>1</sup> Gebruik de meegeleverde AC adapter om de Cocoon Portable van stroom te voorzien. Zet de "POWER" schakelaar op "AAN".
- <sup>■</sup> Cocoon Portable wordt opgestart. Een ogenblik geduld...
- **•** [Alleen Europees model:]
- <sup>1</sup> Branchez l'adaptateur secteur fourni entre le Cocoon Portable et une prise secteur. Mettez l'interrupteur « POWER» sur «ON».
- <sup>2</sup> Veuillez patienter durant le démarrage de votre Cocoon Portable…

 $\bullet$  [Modèle européen uniquement] : Utilisez les boutons + et – pour sélectionner l'option «Réseau toujours activé » avec AirPlay™ ou l'option «Réseau toujours désactivé en veille » pour économiser l'électricité en mode Veille alimentation. Pressez le bouton **>II** pour validez.

Als u gebruik wilt maken van AirPlay, gebruik dan de knoppen + en – om "Netwerk altijd ingeschakeld" te selecteren, of selecteer "Netwerk uitgeschakeld in stand-by" om energie te besparen wanneer de Cocoon Portable zich in de stand-bymodus bevindt. Druk op de knop ▶Ⅱ.

 $\bullet$  Als op de Cocoon Portable "Dock" wordt weergegeven, ga dan naar de *volgende pagina*…

- <sup>1</sup> Collegate l'alimentatore AC fornito in dotazione tra il Cocoon Portable ed una presa di corrente. Posizionate l'interruttore "POWER" su "ON". <sup>2</sup> Attendere l'avvio di Cocoon Portable…
- $\bullet$  [Soltanto modello europeo]:

Servirsi dei pulsanti + e – per selezionare "Rete sempre attiva", se si utilizza AirPlay™, oppure selezionare "Rete inattiva in standby" quando Cocoon Portable si trova in modalità standby. Premere il pulsante **>II** per selezionare l'opzione scelta.

<sup>3</sup> Quand le Cocoon Portable affiche « Dock », consultez la *page suivante*…

## STARTVORGANG DE IT

#### $JP$ はじめに

- **0** 付属のACアダプタでコクーンをコンセントにつないでください。 電源スイッチを「ON」にしてください。
- 2 コクーンが起動するまで、しばらくお待ちください。
- **5** 「Dock」を表示したら次のページへ。

#### DÉMARRAGE FR

Emplea los botones + y – para seleccionar "Red siempre conectada" si utilizas AirPlay™ o selecciona "Desconexión de red en modo en espera" para ahorrar electricidad cuando Cocoon Portable esté en bajo consumo por modo de espera. Pulsa el botón el **Mi** para seleccionar.

<sup>3</sup> Cuando Cocoon Portable muestra el mensaje "Dock", ve a la *página siguiente*…

#### INICIO ES

- $\bullet$  Conectar el adaptador de AC suministrado entre Cocoon Portable y la toma de corriente. Poner el conmutador de "POWER" en "ON". <sup>2</sup> Espera hasta que Cocoon Portable empiece…
- $\bullet$  [solo modelo europeo]:

#### OPSTARTEN NL

## AVVIO

#### SE UPPSTART

<sup>3</sup> Quando Cocoon Portable visualizza "Dock", andare a *pagina successiva*…

#### CH 启动

- **❶** 请将附属的AC适配器连接Cocoon Portable 和电源插座 请。 将电源打开。
- **2** Cocoon Portable 正在启动, 请稍后...
- <sup>3</sup> Cocoon Portable 显示 "Dock" (底座) 时, 转向下一页面...

# START UP

- <sup>1</sup> Anslut den medföljande AC-adaptern till Cocoon Portable och ett vägguttag. Sätt POWER-knappen i läge ON.
- <sup>2</sup> Var god vänta medan Cocoon Portable startar…

## $\bullet$  [Gäller endast europeisk modell]:

Använd knapparna "+" och "-" för att välja "Nätverk alltid på" om du använder AirPlay™ eller välj "Nätverk av i standby" för att spara ström när Cocoon Portable är i standby-läge. Tryck på knappen III för att välja.

<sup>3</sup> När Cocoon Portable visar "Dock", vänd till *nästa sida*…

# ENJOYING YOUR MUSIC

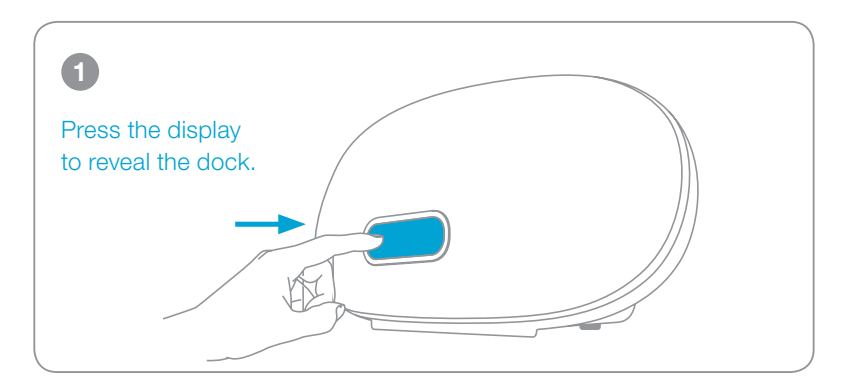

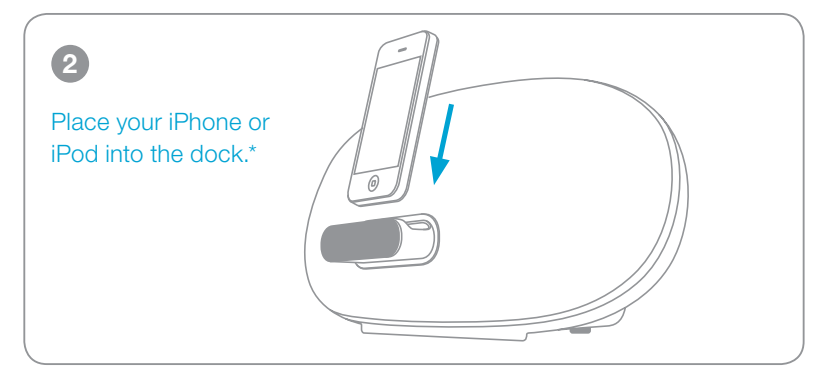

If you want to install the Cocoon App, go to *page 17*

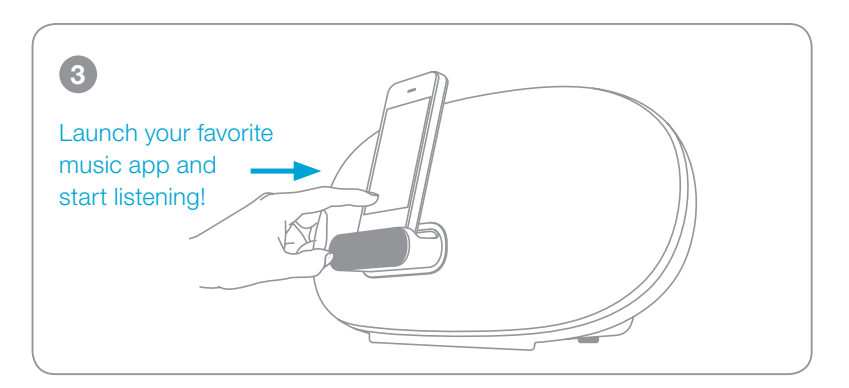

### DE MUSIK ABSPIELEN DE IT DE LA BOURDONNE DE IT DE LA BOURDONNE DE LA BOURDONNE DE LA BOURDONNE DE LA BOURDONNE

- **1** Berühren Sie das Display, um das Dock auszufahren.
- <sup>2</sup> Setzen Sie Ihr iPhone oder iPod auf das Dock.
- $\bullet$  Öffnen Sie Ihre Musik-App und beginnen Sie die Musikwiedergabe!
- Wenn Sie Ihr iOS-Gerät andocken, kann folgende Meldung erscheinen. Wählen Sie "Ignorieren", wenn Sie Musiktitel direkt von Ihrem iOS-Gerät hören wollen oder wählen Sie "App Store", um die Denon Cocoon App aus dem App Store zu installieren.
- Wenn Sie die Cocoon App installieren wollen, gehen Sie zu *Seite 17*.

- $\bullet$  Ontgrendel uw iOS device.
- <sup>2</sup> Plaats de iPhone of iPod op het dock.
- $\bullet$  Open uw favoriete muziek-app en start met luisteren!
- $\bullet$  Wanneer u uw iOS-apparaat in het dock plaatst, wordt mogelijk het volgende bericht weergegeven. Selecteer "Negeer" als u de muziek van uw iOS-apparaat rechtstreeks wilt afspelen of selecteer "App Store" als u de Denon Cocoon-app wilt installeren vanuit de App Store.
- Als u de Cocoon-app wilt installeren, ga dan naar *pagina 17*.
- **1** Premere il display per scoprire la docking station.
- <sup>2</sup> Inserire il iPhone o iPod nella docking station.
- $\bullet$  Avviando l'app musicale preferita, inizia l'ascolto!
- Quando si effettua il docking al dispositivo iOS, potrebbe apparire il seguente messaggio. Selezionare "Ignora" se si desidera ascoltare immediatamente la musica dal dispositivo iOS oppure selezionare "App Store" se si desidera installare la Denon Cocoon App dall'App store.
- Se si desidera installare la Cocoon App, andare a *pagina 17*.

- <sup>1</sup> Pulsa la pantalla para dejar a la vista la base.
- <sup>2</sup> Coloca el iPhone o iPod en la base.
- $\bullet$  ¡Inicia tu aplicación de música favorita y empieza a escuchar!
- Cuando acoplas el dispositivo iOS, es posible que aparezca el mensaje siguiente. Selecciona "Ignorar" si deseas escuchar música inmediatamente desde tu dispositivo iOS o selecciona "App Store" si deseas instalar la aplicación Denon Cocoon desde la App store.
- Si quieres instalar la aplicación Cocoon, ve a la *página 17*.

## NL NAAR MUZIEK LUISTEREN

- **1** Tryck på displayen för att öppna dockan.
- <sup>2</sup> Placera din iPhone eller iPod i dockan.
- **3** Starta din favoritmusikapp och börja lyssna!
- \* När du dockar din iOS-enhet kan följande meddelande komma att visas. Välj "Ignorera" om du vill lyssna på musik direkt från din iOS-enhet eller väl "App Store" om du vill installera Denon Cocoonappen från App store.
- Om du vill installera Cocoon-appen, gå vidare till *sid 17*.

## PROFITEZ DE VOTRE MUSIQUE FR

- $\bullet$  Appuyez sur l'écran pour dévoiler la station d'accueil.
- <sup>2</sup> Placez votre iPhone ou iPod dans la station d'accueil.
- $\bullet$  Lancez votre application musicale favorite et profitez de vos musiques !
- \* Quand vous insérez votre appareil iOS dans le Cocoon Portable, le message suivant peut apparaître. Sélectionnez « Ignorer » si vous souhaitez écouter de la musique directement depuis votre appareil iOS ou «App Store » si vous désirez installer l'application Denon Cocoon à partir de l'App Store.
- Si vous souhaitez installer l'application Cocoon, allez à la *page 17*.

## ASCOLTO DELLA MUSICA

#### CÓMO DISFRUTAR DE TU MÚSICA ES

#### NJUT AV DIN MUSIK SE

#### 音楽を楽しみましょう JP

- **0** トレイを押すとドックが出てきます。
- **2** iPhone. iPodをドックに接続してください。
- 6 音楽を再生してください.
- iOSデバイスをドックに接続すると次のメッセージが表示されること があります.すぐに音楽を楽しみたいときは「無視」を選んでくださ い.コクーンアプリをインストールしたいときは「App Store」を選ん でください.
- **◎** コクーンアプリのインストールについては、17ページをご覧ください.

## CH 欣赏您的音乐

- **0** 按下显示屏以露出底座。
- **2** 将您的iPhone 或 iPod 设备放入底座。
- <sup>3</sup> 开启您最喜爱的音乐应用程序,开始聆听!
- 将您的 iOS 设备放入底座上时, 以下消息将显示。如果要立即使用 您的 iOS 设备聆听音乐,选择"忽略"(否),或如果要从 App Store 安装 Denon Cocoon 应用程序,选择"App Store"(是)。
- **◎** 如要安装 Cocoon 应用程序, 请转至第 17 页。

\*When you dock your iOS device the following message may appear. Select "Ignore" if you want to listen to music immediately from your iOS device or select "App Store" if you want to install the Denon Cocoon App from the App store.

## **App Not Installed**

The accessory "Cocoon Portable" uses an app you do not have installed. Would you like to get it from the App Store?

**App Store** 

Ignore

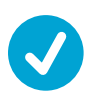

# Connecting to your Home Network

## *Choose from one of the following options*

### DE EINE VERBINDUNG ZU IHREM HEIM-NETZWERK HERSTELLEN IT

- Wählen Sie eine der folgenden Möglichkeiten.
- **0** Über WLAN
- <sup>A</sup> iOS-Gerät|Wenn Sie im Besitz eines iOS-Geräts sind, gehen Sie zu *Seite 11*.
- <sup>B</sup> WPS-Router|Wenn Sie nicht im Besitz eines iOS-Geräts sind, sondern einen WPS-Router besitzen, gehen Sie zu *Seite 19*.
- <sup>C</sup> Keinen WPS-Router|Wenn Sie kein iOS-Gerät und keinen WPS-Router besitzen, gehen Sie zu *Seite 21*.
- **2** Kabelgebunden Stellen Sie den Netzschalter bevor Sie die Stromversorgung herstellen auf "Aus". Nachdem Sie die Verbindung hergestellt haben schalten Sie den Schalter auf "Ein". Weiter auf Seite 15.

- **O** Inalámbrica
- <sup>A</sup> Dispositivo iOS|Si tienes un dispositivo iOS, ve a la *página 11*.
- <sup>B</sup> WPS-router (Router WPS) |Si no tienes un dispositivo iOS, pero sí un router WPS, ve a la *página 19*.
- <sup>C</sup> Sin router WPS|Si no tienes un dispositivo iOS ni tampoco un router WPS, ve a la *página 21*.
- <sup>2</sup> Conexión con cable | Antes de conectar , poner el conmutador de "POWER" en "OFF". Una vez conectado , poner el conmutador de "POWER" en "ON". Ir a la *página 15*.

### NL AANSLUITEN OP EEN THUISNETWERK

- Kies een van de volgende opties.
- **O** Draadloos:
- <sup>A</sup> iOS-apparaat|Als u een iOS-apparaat hebt, gaat u naar *pagina 11*.
- <sup>B</sup> WPS-router|Als u geen iOS-apparaat hebt, maar wel een WPS-router, gaat u naar *pagina 19*.
- <sup>C</sup> Geen WPS-router|Als u geen iOS-apparaat en geen WPSrouter hebt, gaat u naar *pagina 21*.
- **2** Bedraad
- Choisissez l'une des options suivantes.
- **O** Réseau sans fil
- <sup>A</sup> Appareil iOS|Si vous avez un appareil iOS, allez à la *page 11*.
- B Routeur WPS|Si vous n'avez pas d'appareil iOS, mais un routeur WPS, allez à la *page 19*.
- <sup>C</sup> Pas de routeur WPS|Si vous n'avez ni appareil iOS, ni routeur WPS, allez à la *page 21*.
- **<sup>2</sup>** Réseau câblé Avant de le connecter, placez l'interrupteur « POWER » sur « OFF ». Une fois connecté, placez le « POWER» sur «ON». Aller à la *page 15*.

Elige una de las siguientes opciones.

- **O** Wireless
- <sup>A</sup> iOS Device (dispositivo iOS) |Se si possiede un dispositivo iOS, andare a *pagina 11*.
- <sup>B</sup> WPS-router (router WPS) |Se non si possiede un dispositivo iOS ma un router WPS, andare a *pagina 19*.
- <sup>C</sup> No WPS-router (senza router WPS) |Se non si possiede un dispositivo iOS né un router WPS, andare a *pagina 21*.
- <sup>2</sup> Wired (con cavo) | Prima di collegarlo, posizionate l'interrutttore "POWER" su "OFF". Una volta collegato, riportate l'interruttore "POWER" su "ON". Andate a *pagina 15*.

- $\bullet$  Trådlös
- <sup>A</sup> iOS-enhet|Om du har en iOS-enhet gå till *sid 11*.
- <sup>B</sup> WPS-router|Om du inte har en iOS-enhet och du har en WPS-router, gå till *sid 19*.
- <sup>C</sup> Ingen WPS-router|Om du inte har varken en iOS-enhet eller WPS-router, gå till *sid 21*.
- **<sup>3</sup>** Trådbunden
- Sätt POWER-knappen i läge OFF innan du ansluter. När du har anslutit enheten sätter du POWER-knappen i läge ON. Gå till *sidan 15*.

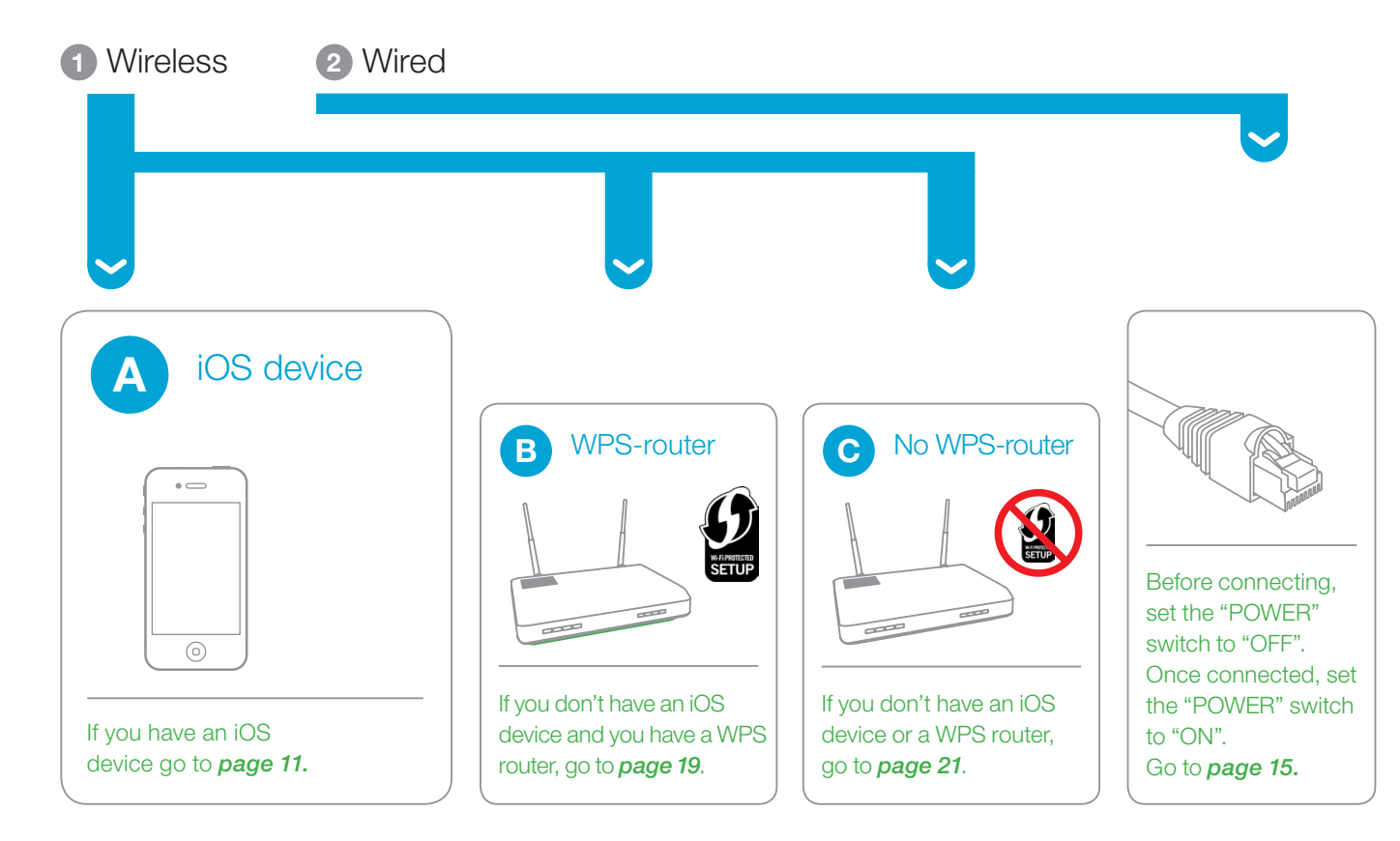

Laat de "POWER" schakelaar op "UIT" staan bij het aansluiten. Als alles is aangesloten, zet de "POWER" schakelaar op "AAN". Ga naar *pg. 15*.

## CONNESSIONE ALLA RETE DOMESTICA

#### CONNEXION À VOTRE RÉSEAU DOMESTIQUE FR

Scegliere una delle seguenti opzioni.

#### CONEXIÓN A LA RED DOMÉSTICA ES

## Välj bland följande alternativ.

#### ANSLUTA TILL DITT HEMNÄTVERK SE

- 接続の方法を選んでください。
- **0** 無線接続
- **◎ iOSデバイス 11ページに進む。 ■ WPS対応ルーター | WPSルーターをお持ちで、iOSデバイスを** お持ちでない場合は*19* ページをご覧下さい。
- **@** WPS非対応ルーター | iOSデバイスもWPSルーターもお持ちでない 場合は*21*ページをご覧下さい
- <sup>2</sup> 有線接続
- LANケーブルを接続するときは電源スイッチをオフにしてください。 LANケーブルを接続してから電源スイッチをオンにしてください。 *15*ページに進む 。

#### ホームネットワークに接続しましょう JP

- 从以下选项中选择一项。
- 1 无线
- **◎ iOS 设备 | 如果您有一部 iOS 设备, 那么请转至第 11页。**
- **<sup>■</sup>** WPS-router (WPS 路由器) | 如果您没有 iOS 设备但有一部 WPS 路由器,请转至第 *19*页。
- **⊙** 没有 WPS 路由器 | 如果您既没有 iOS 设备也没有 WPS 路由器, 请 转至第 *21*页。
- 2 有线 |
- 连接网络之前,请将电源开关关闭。连接好后,打开电源开关。请转 至第 *15*页 。

#### 连接至您的家庭网络 CH

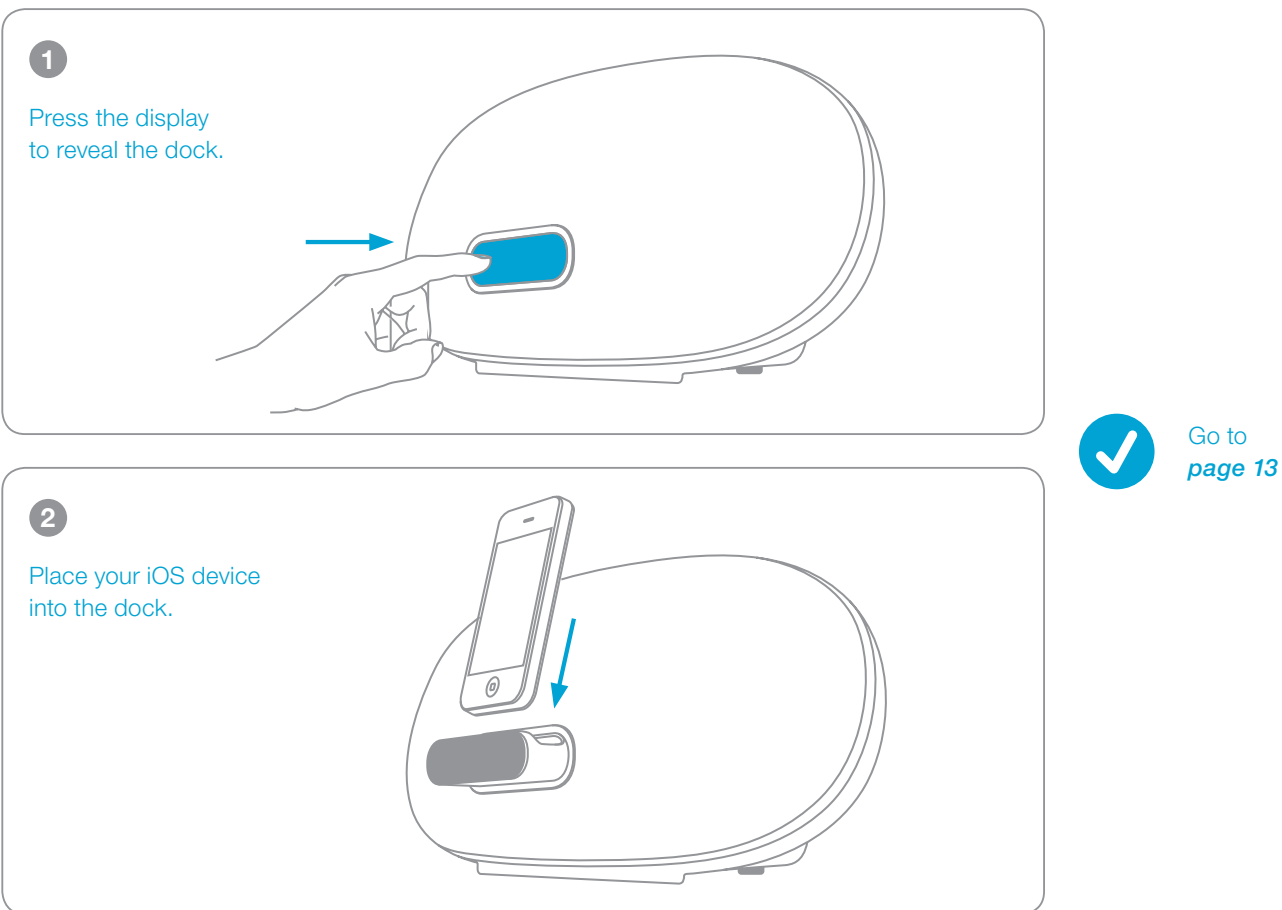

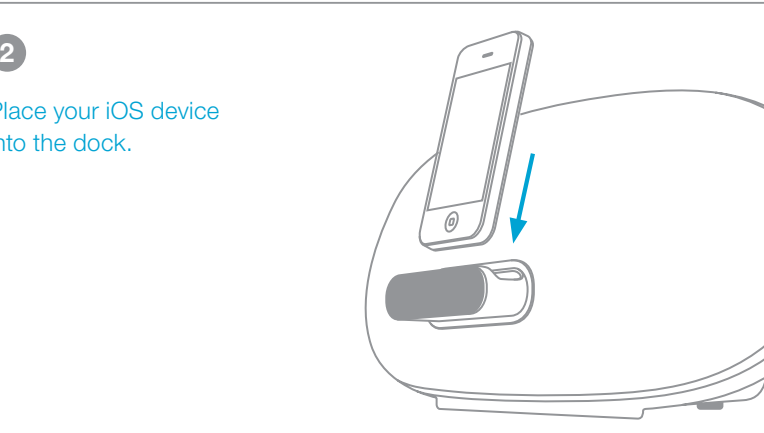

*Make sure that the iOS device is connected to your home network. (If you do not have an iOS device running version 5 or later, please go to page 21)*

## A Connecting to your Home Network Using YOUR iOS DEVICE

- $\bullet$  Berühren Sie das Display, um das Dock auszufahren.
- <sup>2</sup> Setzen Sie Ihr iOS-Gerät auf das Dock.
- Gehen Sie zu *Seite 13*.

### MIT HILFE IHRES iOS-GERÄTS MIT DEM DE IT HEIM-NETZWERK VERBINDEN

Versichern Sie sich, dass das iOS-Gerät mit Ihrem Heim-Netzwerk verbunden ist. Wenn Sie kein iOS-Gerät mit Version 5 oder später haben, gehen Sie bitte zu *Seite 21*.

Vérifiez que l'appareil iOS est connecté à votre réseau domestique. Si votre appareil n'est pas doté de la version 5 ou supérieure d'iOS, consultez la *page 21*.

- **2** Plaats het iOS-apparaat op het dock.
- Ga naar *pagina 13*.
- <sup>1</sup> Appuyez sur l'écran pour dévoiler la station d'accueil.
- <sup>2</sup> Placez votre appareil iOS dans la station d'accueil.
- Allez à la *page 13*.
- $\bullet$  Premere il display per scoprire la docking station.
- <sup>2</sup> Inserire il dispositivo iOS nella docking station.

- **1** Tryck på displayen för att öppna dockan. <sup>2</sup> Placera din iOS-enhet i dockan.
- Gå till *sid 13*.

Asegúrate de que el dispositivo iOS está conectado a la red doméstica. Si no tienes un dispositivo iOS con la versión 5 o superior, consulta la *página 21*.

iOSデバイスがホームネットワークに接続されていること を確認してください. お使いのiOSデバイスのバージョンが5.0以上でな い場合,*21*ページに進んでください. **0** トレイを押すとドックが出てきます。 **◎ iOSデバイスをドックに接続してください。 ◎ 13ページに進む。** 

<sup>1</sup> Pulsa la pantalla para dejar a la vista la base.

- <sup>2</sup> Coloca el dispositivo iOS en la base.
- Ve a la *página 13*.

Controleer of het iOS-apparaat is verbonden met het thuisnetwerk. Als op uw iOS-apparaat niet is voorzien van softwareversie 5 of hoger, ga dan naar *pagina 21*.

## $\bullet$  Ontgrendel uw iOS device.

#### CONNEXION À VOTRE RÉSEAU DOMESTIQUE EN UTILISANT VOTRE APPAREIL iOS FR

## CONNESSIONE ALLA RETE DOMESTICA TRAMITE DISPOSITIVO iOS

Controllare che il dispositivo iOS sia connesso alla rete domestica. Se sul dispositivo iOS non viene eseguita la versione 5 o successiva, aprire *pagina 21*.

#### CONEXIÓN A LA RED DOMÉSTICA MEDIANTE UN DISPOSITIVO iOS ES

#### VERBINDING MAKEN MET EEN THUISNETWERK MET EEN iOS-APPARAAT NL

Andare a *pagina 13*.

Se till att iOS-enheten är ansluten till ditt hemnätverk. Om du inte har en iOS-enhet som kör version 5 eller senare, var god gå vidare till *sida 21*.

#### ANSLUT TILL DITT HEMNÄTVERK MED DIN iOS-ENHET SE

#### iOSデバイスを使って,ホームネットワークに接続しましょう JP

#### 请使用您的 iOS 设备连接至家庭网络 CH

- 确保 iOS 设备已连接至您的家庭网络。如果您没有 iOS 设备运行于版 本 5 或更高版本,请转至第 *21*页。
- <sup>1</sup> 按下显示屏以露出底座。
- <sup>2</sup> 将您的 iOS 设备放入底座。
- 请转至第 *13* 页 。

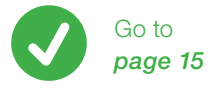

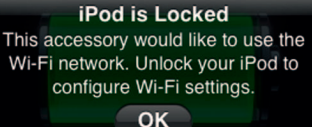

# Connecting to your Home Network USING YOUR IOS DEVICE (CONTINUED) A

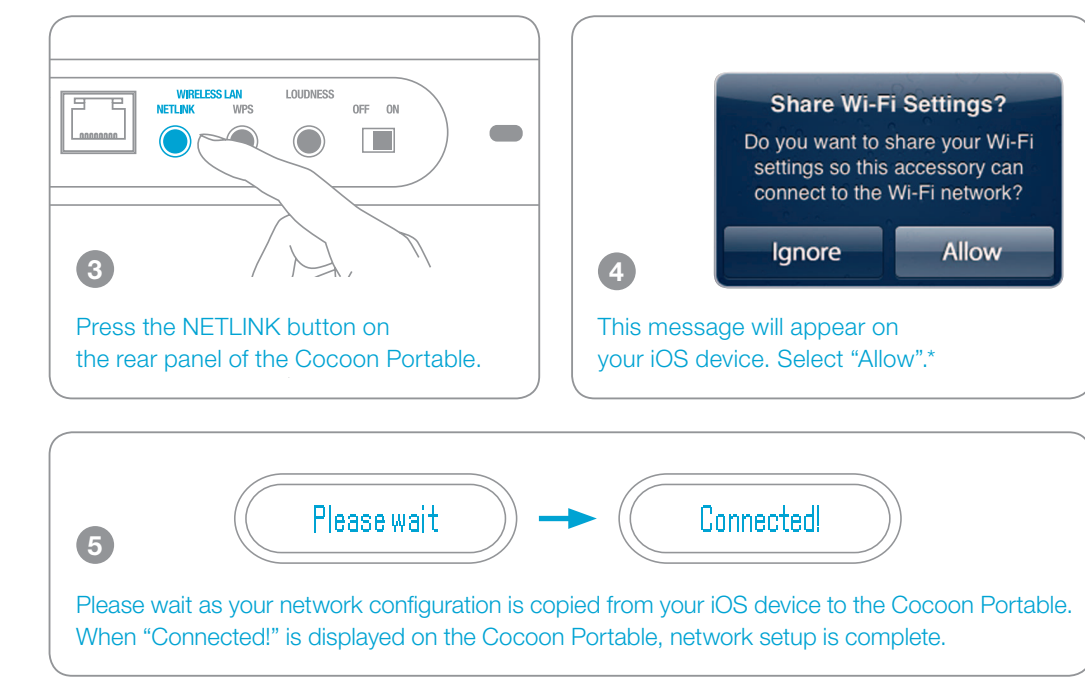

\*  If following message appears, please unlock your iOS device and try again.

## MIT HILFE IHRES iOS-GERÄTS MIT DEM DE IT HEIM-NETZWERK VERBINDEN (FORTSETZUNG)

- <sup>3</sup> Drücken Sie auf die Taste NETLINK an der Rückseite von Cocoon Portable.
- <sup>4</sup> Auf Ihrem iOS-Gerät erscheint diese Meldung. Wählen Sie "Zulassen".\*
- <sup>5</sup> Bitte haben Sie ein wenig Geduld, da Ihre Netzwerkkonfiguration von Ihrem iOS-Gerät auf Cocoon Portable kopiert wird. Sobald auf dem Cocoon Portable "Connected!" angezeigt wird, ist die Netzwerkeinrichtung abgeschlossen.
- Gehen Sie zu *Seite 15*.
- $\bullet$  Wenn die folgende Meldung erscheint, heben Sie die Sperre an Ihrem iOS-Gerät auf und wiederholen den Versuch.

- <sup>3</sup> Pressez le bouton NETLINK situé au dos du Cocoon Portable.
- <sup>4</sup> Ce message s'affichera sur votre appareil iOS. Sélectionnez «Autoriser ».\*
- <sup>5</sup> Attendez que la configuration réseau se transfère de votre appareil iOS au Cocoon Portable. L'affichage du message «Connexion ! » sur le Cocoon Portable indique que cette configuration est achevée.
- Allez à la *page 15*.
- $\bullet$  Si le message suivant s'affiche, déverrouillez votre appareil iOS et réessayez.
- $\bullet$  Tryck på NETLINK-knappen på Cocoonens bakpanel.
- <sup>4</sup> Detta meddelande kommer att visas på din iOS-enhet. Välj "Tillåt".\*
- <sup>5</sup> Var god vänta medan dina nätverksinställningar kopieras från din iOS-enhet till Cocoonen. När "Anslutning!" visas på Cocoonen är nätverksinställningen slutförd.
- Gå till *sid 15*.

 $JP$ 

 $\bullet$  Om följande meddelande visas, var god lås upp din iOS-enhet och försök igen.

- <sup>3</sup> Pulsa el botón NETLINK en el panel posterior del Cocoon Portable.
- <sup>4</sup> Este mensaje aparecerá en tu dispositivo iOS. Selecciona "Permitir".\*
- 5 Espera hasta que la configuración de red se copie desde el dispositivo iOS al Cocoon Portable. Cuando se muestra "Conexión!" en el Cocoon Portable, la configuración de la red ha terminado.
- Ve a la *página 15*.
- $\bullet$  Si aparece el siguiente mensaje, bloquea el dispositivo iOS y vuelve a intentarlo.
- **❹** リアパネルのNETLINKボタンを押してください
- **iOSデバイスに図のメッセージが表示されたら「許可」を選んでくだ** さい。\*
- **5** iOSデバイスからコクーンにネットワーク情報をコピーします。 「接続完了!」を表示したら、ネットワーク設定は完了です。 *15*ページに進む 。
- iOSデバイスのロックを解除するメッセージが表示されたら、 ロックを解除してからボタンを押し直してください。

## CH 请使用您的 iOS 设备连接至家庭网络 (接上页)

- **③** 按 Cocoon Portable 背板上的 NETLINK 按钮。
- <sup>4</sup> 您的 iOS 设备上将显示此消息。 选择 "Allow"(允许)。\*
- **6** 正从您的 iOS 设备复制网络配置到 Cocoon Portable 上, 请稍候。Cocoon Portable 上显示"Connected!" (已连接!)时, 网络设置完成。
- **2** 请转至第 15页。
- **●** 如果出现以下消息,请解锁您的 iOS 设备并重试。
- <sup>3</sup> Druk op de knop NETLINK op het achterpaneel van de Cocoon Portable.
- $\bullet$  Het volgende bericht wordt weergegeven op uw iOS-apparaat. Selecteer "Toestaan"\*
- <sup>5</sup> Wacht tot de configuratie van het netwerk is gekopieerd van uw iOS-apparaat naar de Cocoon Portable. De netwerkinstelling is voltooid wanneer op de Cocoon Portable "Connection!" wordt weergegeven.
- Ga naar *pagina 15*.
- $\bullet$  Als het volgende bericht wordt weergegeven, ontgrendel dan uw iOS-apparaat en probeer het opnieuw.

#### CONNEXION À VOTRE RÉSEAU DOMESTIQUE EN UTILISANT VOTRE APPAREIL iOS (SUITE) FR

## CONNESSIONE ALLA RETE DOMESTICA TRAMITE DISPOSITIVO iOS (CONTINUA)

#### CONEXIÓN A LA RED DOMÉSTICA MEDIANTE UN DISPOSITIVO iOS (CONTINUACIÓN) ES

- <sup>3</sup> Premere il pulsante NETLINK sul pannello posteriore del Cocoon Portable.
- **4** Sul dispositivo iOS apparirà questo messaggio. Selezionare "Allow" (Permetti).\*
- <sup>5</sup> Attendere che la configurazione di rete sia copiata dal dispositivo iOS al Cocoon Portable. Quando sul Cocoon Portable comparirà "Connection!", la configurazione di rete sarà stata completamente impostata.
- Andare a *pagina 15*.
- $\bullet$  Se appare il sequente messaggio, sbloccare il dispositivo iOS e riprovare.

#### VERBINDING MAKEN MET EEN THUISNETWERK MET EEN iOS-APPARAAT (VERVOLG) NL

## iOSデバイスを使って,ホームネットワークに接続しましょう (続き)

#### ANSLUT TILL DITT HEMNÄTVERK MED DIN iOS-ENHET (FORTSÄTTNING) SE

- MIT HILFE VON APPLE AIRPLAY MUSIK ABSPIELEN DE IT Berühren Sie das AirPlay-Symbol der Musik-App, die AirPlay unterstützt. Wählen Sie Cocoon Portable aus der Liste der AirPlay-Geräte Genießen Sie Ihre Musik!
- ÉCOUTER SES MUSIQUES AVEC APPLE AIRPLAY Activez l'icône AirPlay depuis l'une des applications musicales prenant en charge cette fonction. Sélectionnez Cocoon Portable dans la liste des appareils AirPlay. Profitez de votre musique ! FR
- CÓMO DISFRUTAR DE LA MÚSICA CON APPLE AIRPLAY Pulsa el icono AirPlay desde cualquier aplicación compatible con AirPlay. Selecciona Cocoon Portable desde la lista de dispositivos AirPlay ¡Disfruta de la música! ES
- LUISTEREN NAAR MUZIEK MET APPLE AIRPLAY Tik op het AirPlay-symbool in een willekeurige muziek-app die AirPlay ondersteunt. Selecteer de Cocoon Portable in de AirPlay-lijst met apparaten Geniet van uw muziek! NL
- ASCOLTO DI MUSICA CON APPLE AIRPLAY Sfiorare l'icona di AirPlay da una qualsiasi app musicale che supporti AirPlay. Selezionare Cocoon Portable dall'elenco dei dispositivi AirPlay. Godetevi la musica!
- Njut av musik med hjälp av Apple Airplay Tryck på AirPlay-ikonen inifrån någon musikapp som stödjer AirPlay. Välj Cocoon Portable från AirPlays enhetslista Njut av din musik! SE
- Apple AirPlayで音楽を楽しみましょう AirPlayをサポートするミュージックアプリのAirPlayアイコンをタップし てください。 AirPlayデバイスリストからCocoon Portable を選びます。 レッツ・エンジョイ・ミュージック! JP
- 通过苹果 AIRPLAY 欣赏音乐 CH 在任一款支持 AirPlay 的音乐播放应用程序中, 按下 AirPlay 图标 从 AirPlay 设备列表中选择 Cocoon Portable 欣赏您的音乐吧!

# Enjoying Music Using Apple Airplay

Tap the AirPlay Icon from within any music app that supports AirPlay

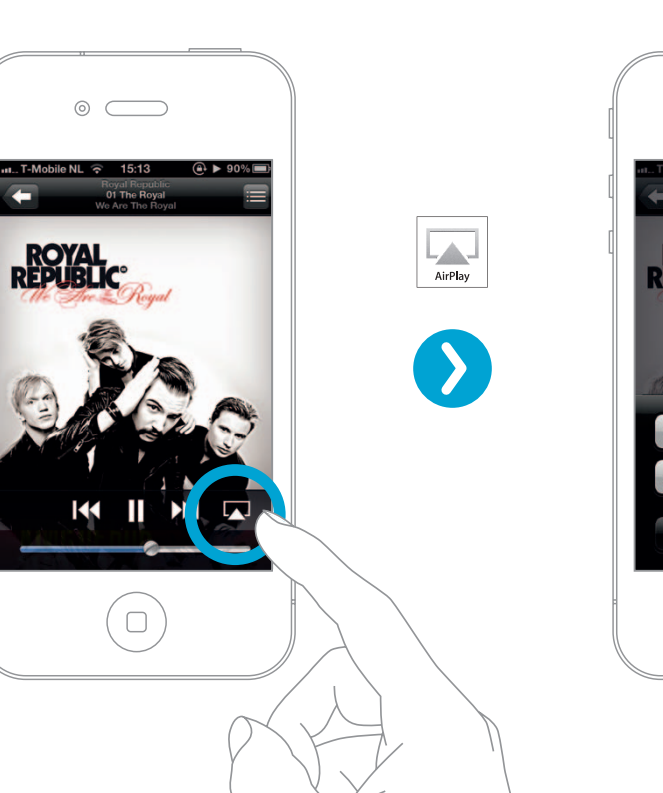

# Select the Cocoon Portable from the AirPlay Device list

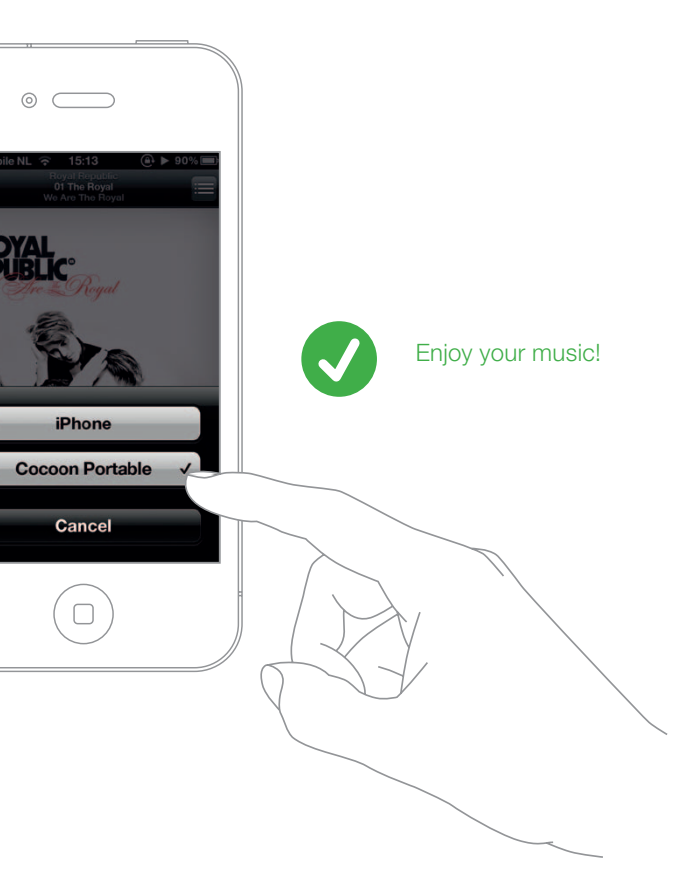

# ENJOYING MUSIC USING THE DENON COCOON APP

Download the Denon Cocoon App

Select Music Player …

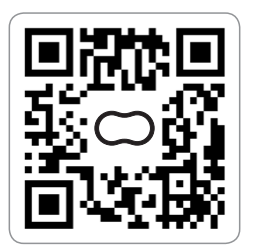

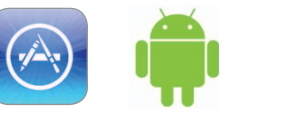

## … and enjoy your favorite music

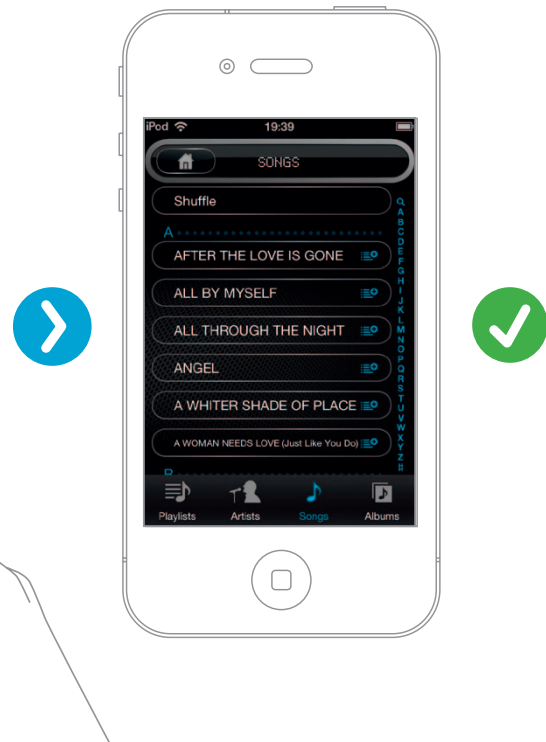

Go to the App Store® or to Google Play and search for "Denon Cocoon" or scan the QR Code to download and install the free Denon Cocoon App using your smartphone and a scanning app.

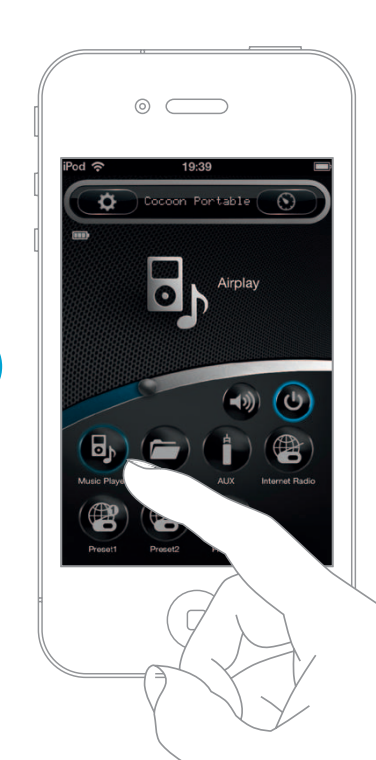

Downloaden Sie die Denon Cocoon App. Gehen Sie auf den App Store® oder Google Play und suchen Sie nach "Denon Cocoon" oder scannen Sie den QR-Code, um die Denon Cocoon App mit Ihrem Smartphone und einer Scan-App zu downloaden und zu installieren. Wählen Sie einen Musik-Player… …und genießen Sie Ihre Lieblingsmusik.

Téléchargement de l'application Denon Cocoon. Allez sur l'App Store® ou sur Google Play et cherchez « Denon Cocoon » ou lisez le code QR pour télécharger et installer l'application Denon Cocoon au moyen de votre smartphone et d'une application de décodage. Sélectionnez le lecteur de musique… …et écoutez vos morceaux préférés.

#### MIT HILFE DER DENON COCOON APP MUSIK ABSPIELEN DE IT

#### $J<sub>P</sub>$ デノンコクーンアプリをダウンロードしましょう

#### ÉCOUTER SES MUSIQUES AVEC L'APPLICATION DENON COCOON FR

Descarga la aplicación Denon Cocoon. Ve a la App Store® o a Google Play y busca "Denon Cocoon" o escanea el código QR para descargar e instalar la aplicación Denon Cocoon con el teléfono inteligente y una aplicación de escaneo de códigos. Selecciona el reproductor de música…

…y empieza a disfrutar de tu música favorita.

#### CÓMO DISFRUTAR DE LA MÚSICA CON LA APLICACIÓN DENON COCOON ES

#### LUISTEREN NAAR MUZIEK MET DE DENON COCOON-APP NL

De Denon Cocoon-app downloaden. Ga naar de App Store® of naar Google Play en zoek naar "Denon Cocoon" of scan de QR-code met een scan-app op uw smartphone om de Denon Cocoon-app te downloaden en installeren. Selecteer de muziekspeler… …en geniet van uw favoriete muziek.

## ASCOLTO DI MUSICA CON L'APP DENON COCOON

Scaricare l'app Denon Cocoon. Andare nell'App Store® o su Google Play e cercare "Denon Cocoon" oppure acquisire il codice QR per scaricare e installare l'app Denon Cocoon con uno smartphone e un'app di scansione. Scegliere il lettore… …e godetersi la propria musica preferita.

#### SE NJUT AV MUSIK MED HJÄLP AV APPEN DENON COCOON Ladda ner appen Denon Cocoon

#### CH 通过 DENON COCOON APP 欣赏您的音乐

Gå till App Store® eller Google Play och sök efter "Denon Cocoon" eller skanna QR-koden för att ladda ner och installera den kostnadsfria appen Denon Cocoon med hjälp av din smartphone och en scanningsapp. Välj Musikspelare… …och njut av din favoritmusik.

AppStoreもしくはGoogle Playで「Denon Cocoon」を検索する か、ス マートフォンのQR コードリーダーアプリでQRコードをスキャンして、デ ノンコクーンアプリをダウンロードし、インストールしてください。 Music Player(ミュージックプレイヤー)を選択します。 お好きな音楽をお楽しみください!

如果使用 iPhone、iPod touch 或 iPad,转至 App Store® 并搜索 "Denon Cocoon", 或使用您的智能手机扫描 QR 代码以下载和安装免 费的 Denon Cocoon 应用程序。 如果使用 Android 操作系统,转至 http://www.denon.com.cn/,使用您 的智能手机下载和安装免费的 Denon Cocoon 应用程序。

## MIT HILFE EINES WPS-ROUTERS MIT DEM HEIM-DE IT NETZWERK VERBINDEN

Wi-Fi gesichertes Setup

- $\bullet$  Drücken Sie den WPS-Schalter auf Ihrem Router.
- <sup>2</sup> Drücken Sie anschließend innerhalb von *2 Minuten* den WPS-Schalter Ihrer Cocoon Portable.
- $\bullet$  Bitte haben Sie ein wenig Geduld, da die Verbindungsherstellung einige Minuten in Anspruch nehmen kann. Das Display von Cocoon Portable zeigt den Verbindungsstatus.
- Gehen Sie zu *Seite 15*.

- $\bullet$  Appuyez sur le bouton WPS de votre routeur.
- <sup>2</sup> Puis, appuyez sur le bouton WPS de votre Cocoon Portable dans les *deux minutes* qui suivent.
- $\bullet$  Attendez patiemment l'établissement de la connexion qui peut prendre quelques minutes. L'écran en façade du Cocoon Portable affichera le statut de la connexion.

## ES CONEXIÓN A LA RED DOMÉSTICA MEDIANTE UN ROUTER WPS

Configuration d'un réseau WiFi protégé

- $\bullet$  Pulsa el botón WPS del router.
- <sup>2</sup> Luego pulsa el botón WPS del Cocoon Portable en un periodo de *2 minutos* como máximo.
- <sup>3</sup> Espera un momento, puesto que la conexión puede tardar unos minutos en realizarse. El panel frontal del Cocoon Portable muestra el estado de la conexión.
- Ve a la *página 15*.

- **1** Druk op de WPS-knop op de router.
- <sup>2</sup> Druk vervolgens binnen *2 minuten* op de WPS-knop van de Cocoon Portable.
- <sup>3</sup> Het tot stand brengen van de verbinding kan enkele minuten duren. Op het frontpaneel van de Cocoon Portable wordt de status van de verbinding weergegeven.
- Ga naar *pagina 15*.

Allez à la *page 15*.

Configuración para Wi-Fi protegida

- **O** Premere il tasto WPS del router.
- <sup>2</sup> Entro *2 minuti*, premere il tasto WPS del Cocoon Portable.
- $\bullet$  Attendere: la connessione potrebbe durare qualche minuto. Il pannello anteriore del Cocoon Portable indica lo stato della connessione.
- Andare a *pagina 15*.

## SE ANSLUT TILL DITT HEMNÄTVERK MED EN WPS-

- Wi-Fi 加密设置
- <sup>1</sup> 请按下您路由器上的 WPS 按钮。
- **2** 然后在 2 分钟内按下您 Cocoon Portable 上的 WPS 按钮 。
- 请稍候,完成连接可能需要几分钟的时间。 Cocoon Portable 的前端面板将会显示连接的状态。
- **2** 请转至第 15页。

## AANSLUITEN OP EEN THUISNETWERK MET EEN NL WPS-ROUTER

Beschermde configuratie via Wi-Fi

#### CONNEXION À VOTRE RÉSEAU DOMESTIQUE EN UTILISANT UN ROUTEUR WPS FR

## CONNESSIONE ALLA RETE DOMESTICA CON UN ROUTER WPS

Configurazione Wi-Fi protetta

- Wi-Fi skyddad installation
- **1** Tryck på WPS-knappen på din router. <sup>2</sup> Tryck sedan på WPS-knappen på din Cocoon Portable inom
- *2 minuter*.
- <sup>3</sup> Vänta ett tag då slutförandet av anslutningen kan ta några minuter. Frampanelen på din Cocoon Portable kommer att visa status för anslutningen.
- Gå till *sid 15*.

#### WPS ルーターを使ってホームネットワークに接続しましょう Wi-Fiプロテクションセットアップ JP

- 
- **❶** ルーターのWPSボタンを押してください。 **2** 2分以内にコクーンのWPSボタンを押してください。
- 接続されるまでには数分間かかります。
- 接続中の状況を表示します。
- **◎ 15ページに進む。**

## CH 请使用一部 WPS 路由器连接至您的家庭网络

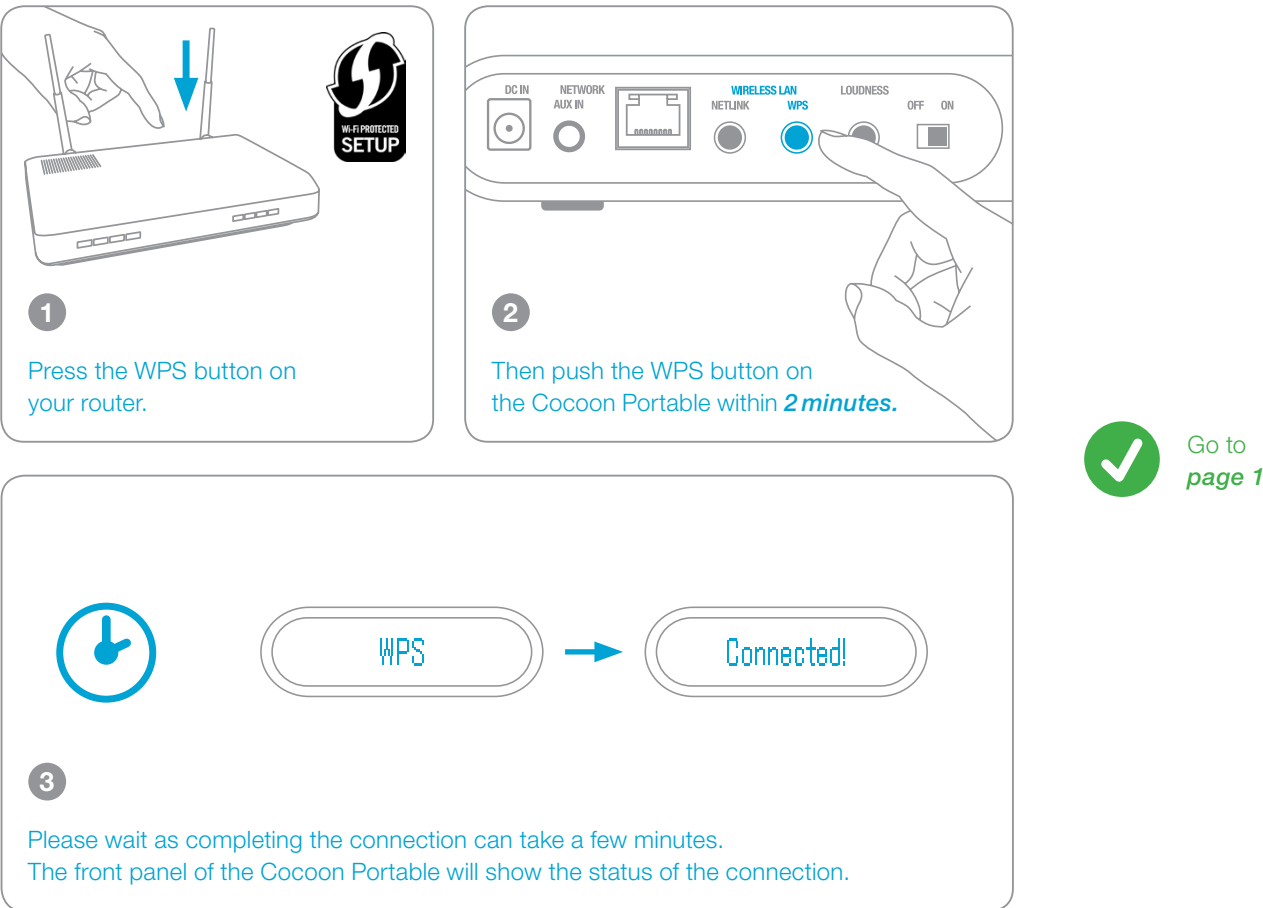

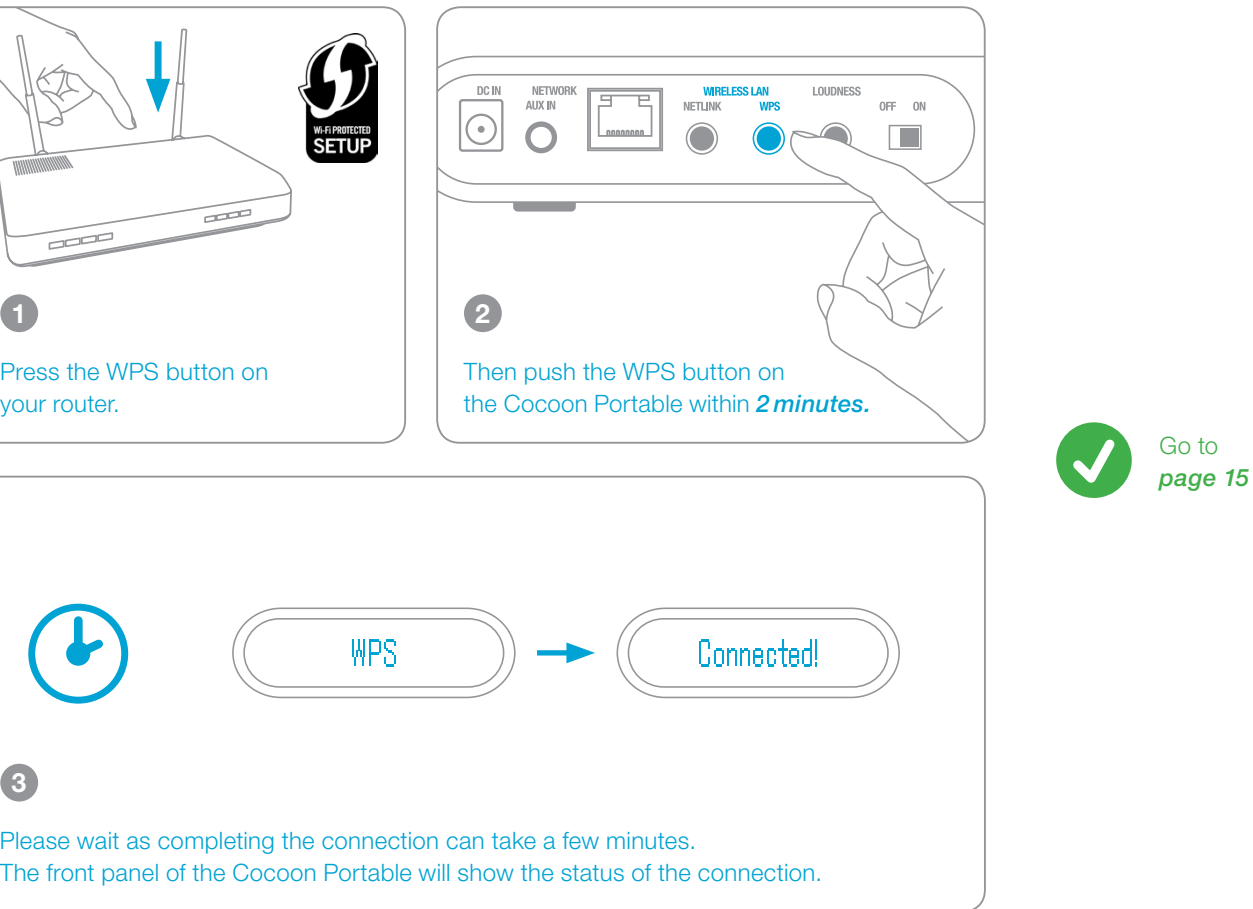

# Connecting to your Home Network Using A WPS Router B

## Wi-Fi protected setup

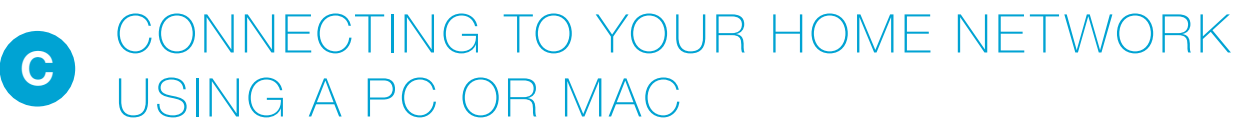

## Reboot and select your network

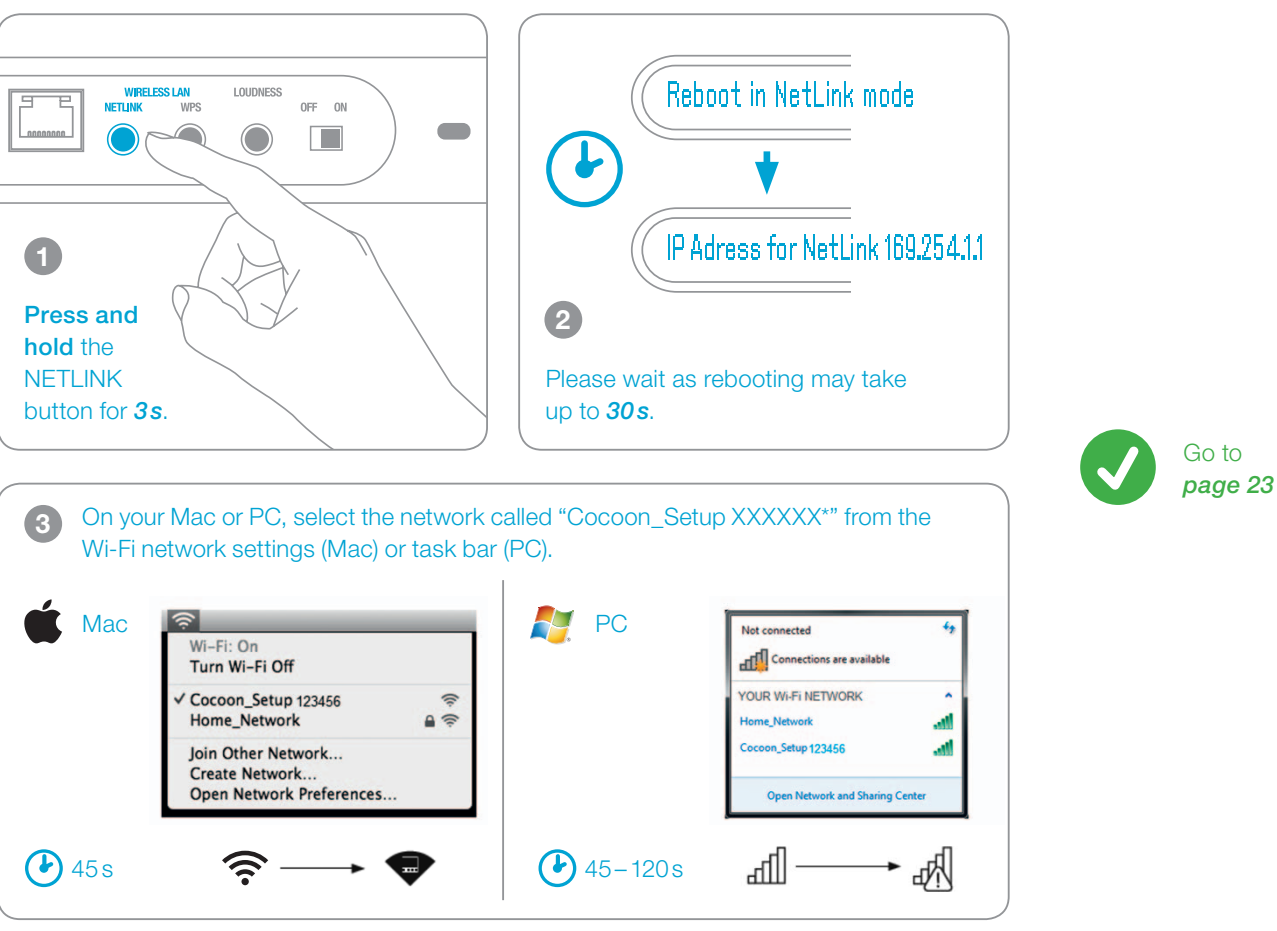

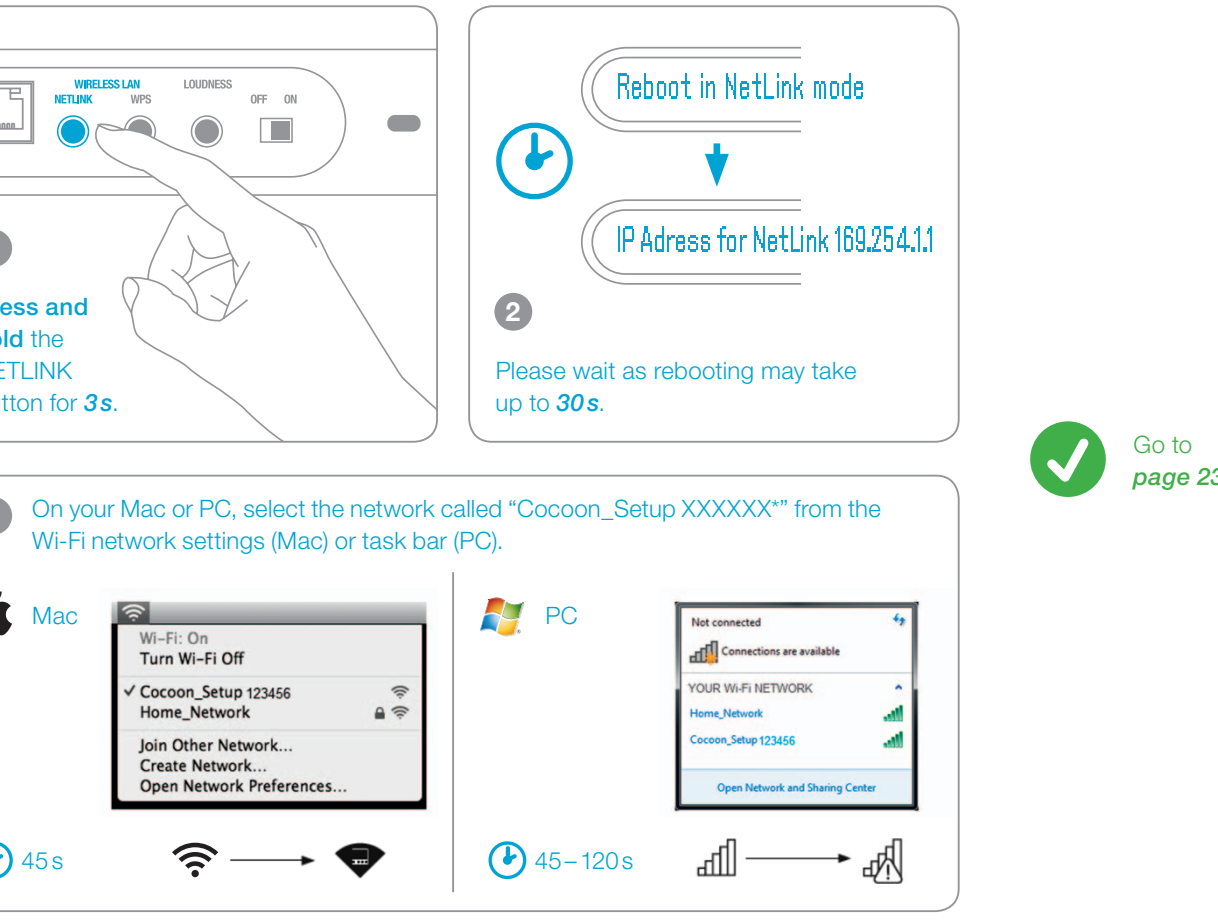

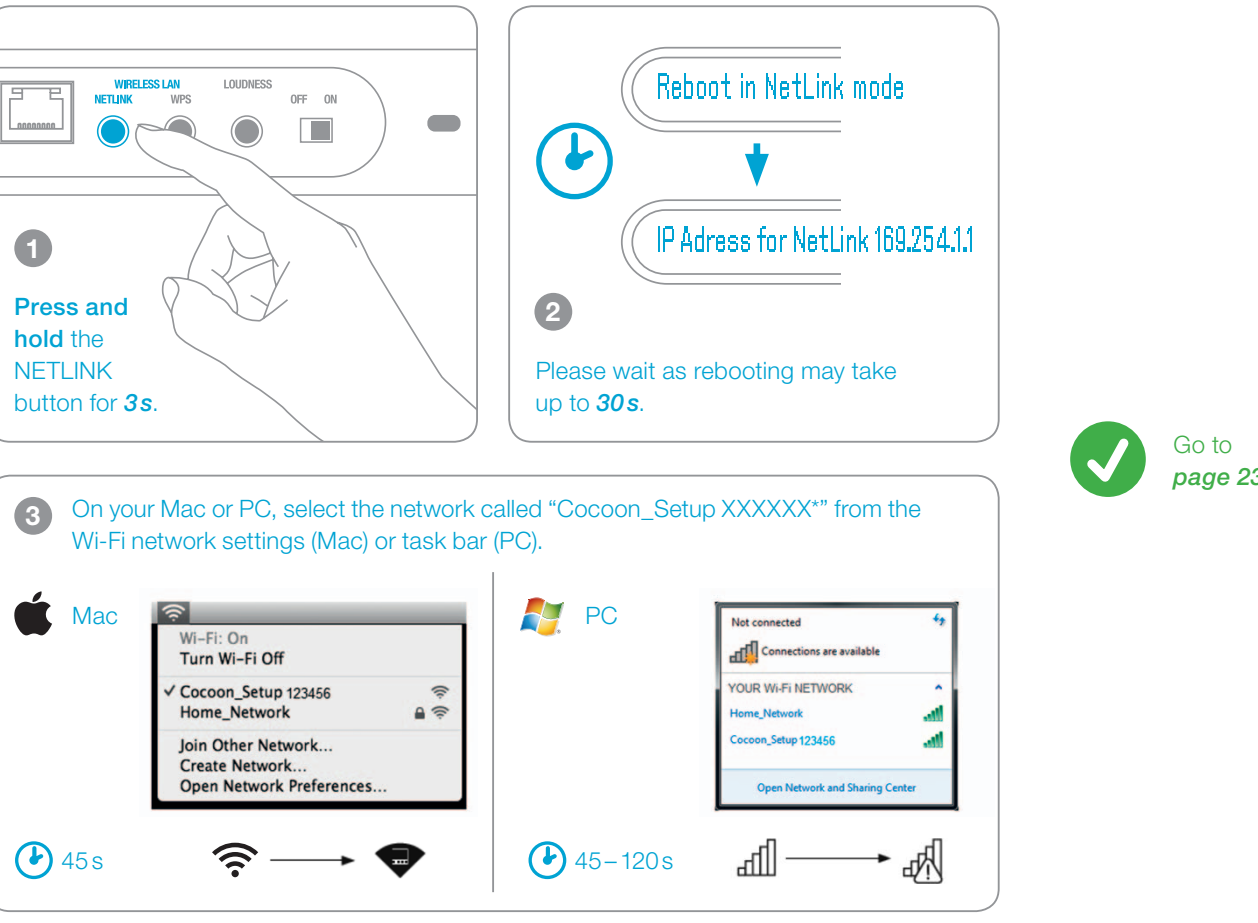

### DE MIT HILFE EINES PC ODER MAC MIT DEM HEIM-NETZWERK TIL VERBINDEN

Starten Sie neu und wählen Sie Ihr Netzwerk

- **1** Pressez et maintenez appuyé le bouton NETLINK pendant 3 secondes.
- <sup>2</sup> Veuillez patienter, le redémarrage pouvant prendre 30 secondes.
- <sup>3</sup> Sur votre Mac ou PC, sélectionnez le réseau « Cocoon\_Setup XXXXXX» apparaissant dans les paramètres réseau WiFi (Mac) ou dans la barre des tâches (PC).
- Allez à la *page 23*.
- <sup>1</sup> Halten Sie die Taste NETLINK drei Sekunden lang gedrückt. <sup>2</sup> Bitte haben Sie ein wenig Geduld, da der Neustart ungefähr
- 30 Sekunden dauert. <sup>3</sup> Wählen Sie auf Ihrem Mac oder PC das Netzwerk namens
- "Cocoon\_Setup XXXXXX" aus Ihren Wi-Fi-Netzwerkeinstellungen (Mac) oder aus Ihrer Taskleiste (PC).
- Gehen Sie zu *Seite 23*.

- $\bullet$  Pulsa sin soltar el botón NETLINK, durante 3 segundos.
- <sup>2</sup> Espera, se está reiniciando y puede tardar hasta 30 segundos.
- $\bullet$  En Mac o PC, selecciona la red llamada "Cocoon\_Setup XXXXXX" desde la configuración de redes inalámbricas (Mac) o desde la barra de tareas (PC).
- Ve a la *página 23*.

## CONNEXION À VOTRE RÉSEAU DOMESTIQUE EN UTILISANT FR UN PC OU UN MAC

Redémarrage et sélection du réseau

- $\bullet$  Houd de knop NETLINK gedurende 3 seconden ingedrukt.
- <sup>2</sup> Het opnieuw opstarten kan ongeveer 30 seconden duren.
- <sup>3</sup> Selecteer op uw Mac of pc het netwerk met de naam
- "Cocoon\_Setup XXXXXX" in de Wi-Fi-netwerkinstellingen (Mac) of op de taakbalk (pc).
- Ga naar *pagina 23*.

### SE ANSLUT TILL DITT HEMNÄTVERK MED EN PC ELLER M. Starta om och välj ditt nätverk

Reinicia el equipo y selecciona la red

- $\bullet$  Tryck och håll inne NETLINK-knappen i 3 sekunder.
- <sup>2</sup> Vänta ett tag då omstart kan ta upp till 30 sekunder.
- $\bullet$  På din Mac eller PC, markera nätverket "Cocoon\_Setup XXXXXX" under Wi-Fi-nätverksinställningar (Mac) eller aktivitetsfältet (PC).
- Gå till *sid 23*.

#### パソコンを使ってホームネットワークに接続しましょう  $J<sub>P</sub>$

Opnieuw opstarten en het netwerk selecteren

#### CONEXIÓN A LA RED DOMÉSTICA MEDIANTE UN PC O MAC ES

- CONNESSIONE ALLA RETE DOMESTICA CON UN PC O MAC Riavviare e selezionare la rete
- $\bullet$  Tenere premuto il pulsante NETLINK per 3 secondi.
- <sup>2</sup> Attendere; il riavvio potrebbe durare fino a circa 30 secondi.
- $\bullet$  Dal Mac o dal PC, selezionare la rete "Cocoon\_Setup XXXXXX" dalle impostazioni della rete Wi-Fi (Mac) o dalla barra delle applicazioni (PC).
- Andare a *pagina 23*.

#### AANSLUITEN OP EEN THUISNETWERK MET EEN PC OF MAC NL

- 再起動してネットワークを選択します
- $\bullet$  NETLINK を3 秒以上押してコクーンを再起動します。
- 2 再起動には30秒ほどかかります。
- **③** Macの場合はWi-Fiネットワーク設定、PCの場合はタスクバーか ら、「Cocoon Setup XXXXXX」というネットワークを選択します。 *23*ページに進む 。

## CH 请用一台 PC 或 MAC 电脑连接至您的家庭网络

- 重启并选择您的网络
- $\bullet$  按住并保持 NETLINK 按钮 3 秒钟。。
- <sup>2</sup> 请稍候,重启需要约 30 秒钟。
- <sup>3</sup> 在您的 Mac 或 PC 电脑上,请在 Wi-Fi 网络设置 (Mac) 或任务栏 (PC) 中选择名为"Cocoon\_Setup XXXXXX"的网络。
- 请转至第 *23* 页 。

### DE MIT HILFE EINES PC ODER MAC MIT DEM HEIM-NETZWERK TIL VERBINDEN (FORTSETZUNG)

Verwenden Sie Ihren Webbrowser für die Konfiguration

- <sup>4</sup> Starten Sie Ihren Webbrowser und geben Sie in die Adresszeile folgende Adresse ein: *http://169.254.1.1*.
- <sup>5</sup> Klicken Sie auf *Profile Configuration*.
- <sup>6</sup> Wählen Sie den Namen Ihres Heimnetzwerks (SSID) aus dem Auswahlmenü und geben Sie das Passwort ein (sofern zutreffend). Klicken Sie auf APPLY (Anwenden), um die Einstellungen auf Cocoon Portable zu speichern.
- <sup>7</sup> Bitte haben Sie ein wenig Geduld, da der Neustart ungefähr 30–120 Sekunden dauert.
- ! Weitere Unterstützung erhalten Sie im Benutzerhandbuch auf der mitgelieferten CD-ROM.
- Gehen Sie zu *Seite 15*.

## ES CONEXIÓN A LA RED DOMÉSTICA MEDIANTE UN PC O MAC (CONTINUACIÓN)

- Utilisation de votre navigateur Internet pour la configuration
- <sup>4</sup> Lancez votre navigateur Internet et saisissez *http://169.254.1.1* dans la barre d'adresse.
- <sup>5</sup> Cliquez sur *Profile Configuration*.
- <sup>6</sup> Sélectionnez le nom de votre réseau domestique (SSID) dans la liste déroulante et saisissez le mot de passe (le cas échéant). Cliquez sur APPLY (Appliquer) pour enregistrer ces paramètres dans votre Cocoon Portable.
- <sup>7</sup> Veuillez patienter, le redémarrage pouvant prendre 30–120 secondes.
- ! Pour une aide supplémentaire, merci de vous référer au manuel sur le CD-ROM fourni.
- Allez à la *page 15*.

Utiliza el navegador web para realizar la configuración

## SE ANSLUT TILL DITT HEMNÄTVERK MED EN PC ELLER M. (fortsättning)

- <sup>4</sup> Inicia el navegador web y conéctate a *http://169.254.1.1* en la barra de direcciones.
- <sup>5</sup> Haz clic en *Profile Configuration*.
- 6 Selecciona el nombre de tu red doméstica (SSID) de la lista desplegable y escribe la contraseña (si es necesario). Haz clic en APPLY (Aplicar) para guardar estos ajustes en el Cocoon Portable.
- <sup>7</sup> Espera, puesto que el reinicio puede tardar aproximadamente entre 30 y 120 segundos.
- ! Para mas ayuda, por favor vaya al manual de usuario suministrado en el CD-ROM.
- Ve a la *página 15*.
- ウェブブラウザを使用して設定します
- <sup>4</sup> ウェブブラウザのアドレスバーに *http://169.254.1.1* を入力して接続します。
- <sup>5</sup> *Profile Configuration* をクリックします。
- **◎ ドロップダウンリストからホームネットワークの名前 (SSID)を選び、** パスワードを入力します(適宜)。APPLY(適用)をクリックして、コ クーンに設定を保存します。
- $\bullet$  再起動には30~120秒ほどかかります。
- **詳細につきましては、付属のCD-ROMに入っている取扱説明書をご** 覧ください。
- **◎ 15ページに進む。**

## CH 请用一台 PC 或 MAC 电脑连接至您的家庭网络 (接上页)

## AANSLUITEN OP EEN THUISNETWERK MET EEN PC OF MAC NL (VERVOLG)

Webbrowser gebruiken voor configuratie

- **4 启动您的网络浏览器并在地址栏中输入地址 http://169.254.1.1。** <sup>5</sup> 单击 *Profile Configuration*。
- 
- **◎** 从下拉列表中选择您的家庭网络名称 (SSID) 并输入密码 (如适用) 。点击 APPLY(应用),将这些设置保存至您的 Cocoon Portable。
- 请稍候,重启可能需要大约 30-120 秒的时间。
- **●** 更多支持请参阅CD光盘中的用户手册。
- 请转至第 *15* 页。

Launch your web browser and enter *http://169.254.1.1*  in the address bar and then hit the RETURN key.

- <sup>4</sup> Start een webbrowser en maak verbinding met *http://169.254.1.1* in de adresbalk.
- <sup>5</sup> Klik op *Profile Configuration*.
- <sup>6</sup> Selecteer de naam van je thuisnetwerk (SSID) in de vervolgkeuzelijst en voer het wachtwoord in (indien van toepassing). Klik op APPLY (Toepassen) om deze instellingen op je Cocoon Portable op te slaan.
- $\bullet$  Het opnieuw opstarten kan ongeveer 30-120 seconden duren.
- ! Voor verdere ondersteuning verwijzen wij u naar de gebruikershandleiding op de meegeleverde CD-ROM.
- Ga naar *pagina 15*.
- Select your home network name (SSID) from the drop down list and enter the password, if applicable. Click *APPLY* to save these settings to your Cocoon Portable.
- For further support please refer to the Owner's Manual on the supplied CD-ROM.

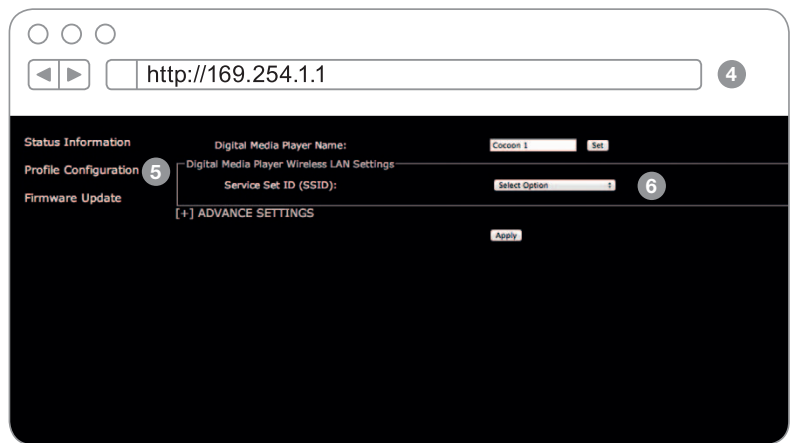

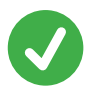

#### CONNEXION À VOTRE RÉSEAU DOMESTIQUE EN UTILISANT UN PC OU UN MAC (SUITE) FR

## CONNESSIONE ALLA RETE DOMESTICA CON UN PC O MAC (CONTINUA)

Utilizzare il browser Web per la configurazione

- <sup>4</sup> Avviare il browser Web e collegarsi all'indirizzo *http://169.254.1.1* nella barra degli indirizzi.
- <sup>5</sup> Fare clic su *Profile Configuration*.
- <sup>6</sup> Scegliere il nome della rete domestica (SSID) dall'elenco a discesa e immettere la password (se applicabile). Fare clic su APPLY (Applica) per salvare le impostazioni nell'impianto Cocoon Portable.
- <sup>7</sup> Attendere; il riavvio durerà all'incirca 30 –120 secondi.
- ! Per ulteriori informazioni si prega di consultare il Manuale Utente sul CD-ROM in dotazione.
- Andare a *pagina 15*.

Använd en webbläsare för konfiguration

- <sup>4</sup> Starta din webbläsare och anslut till *http://169.254.1.1* i adressfältet.
- <sup>5</sup> Klicka på *Profile Configuration* (Profilkonfiguration).
- <sup>6</sup> Välj ditt hemnätverk (SSID) i rullgardinslistan och ange lösenordet (i förekommande fall). Klicka på APPLY (Använd) när du vill spara inställningarna på din Cocoon Portable.
- <sup>7</sup> Vänta ett tag då omstart kan ta cirka 30–120 sekunder.
- ! För mer support information, vänligen referera till Bruksanvisningen på den medföljande CD-ROM skivan.
- Gå till *sid 15*.

 $JP$ 

## パソコンを使ってホームネットワークに接続しましょう(続き)

通过网络浏览器进行配置

Use web browser for configuration

Go to *page 15*

5 Click *Profile Configuration*.

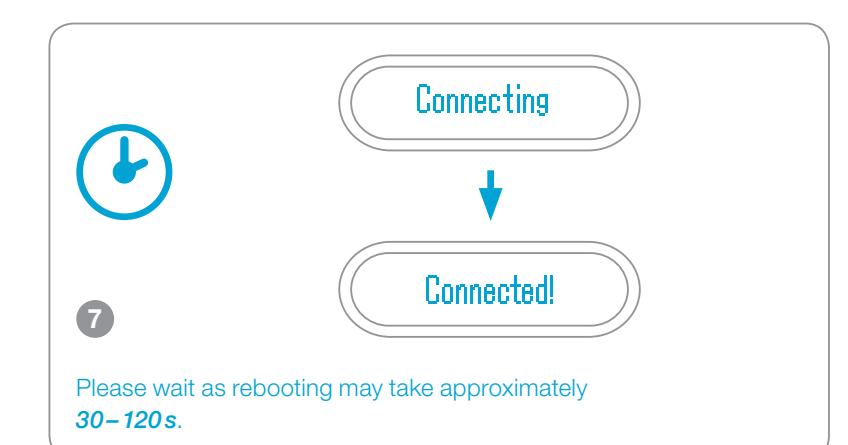

# Connecting to your Home Network USING A PC OR MAC (CONTINUED) C

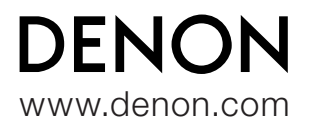